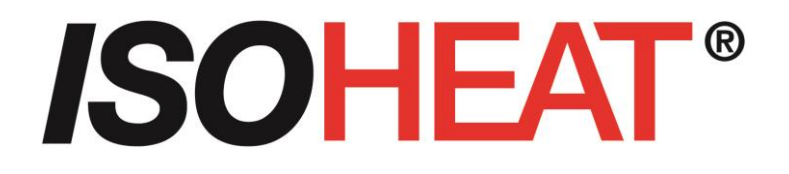

# **R4000**

# **Temperaturregler mit 4 oder 8 Zonen Heizen/Kühlen**

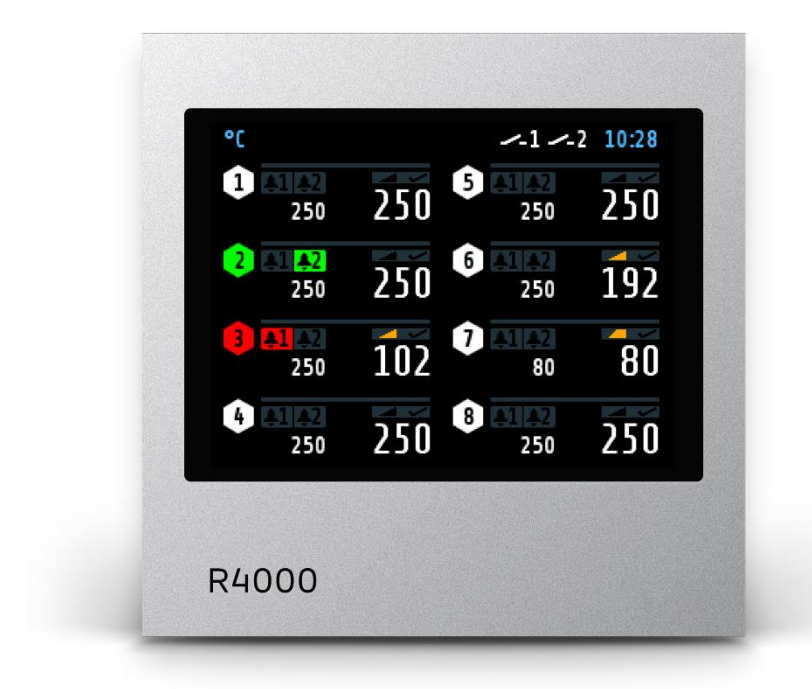

Einbautiefe: 122mm Format: 96mm x 96mm

# **Beschreibung und Bedienungsanleitung**

MiL Heating Systems GmbH Großer Sand 4 D – 76698 Ubstadt-Weiher FON +49 7251 / 9324715 FAX +49 7251 / 9324729 www.isoheat.de Email: info@isoheat.de

# **Inhalt**

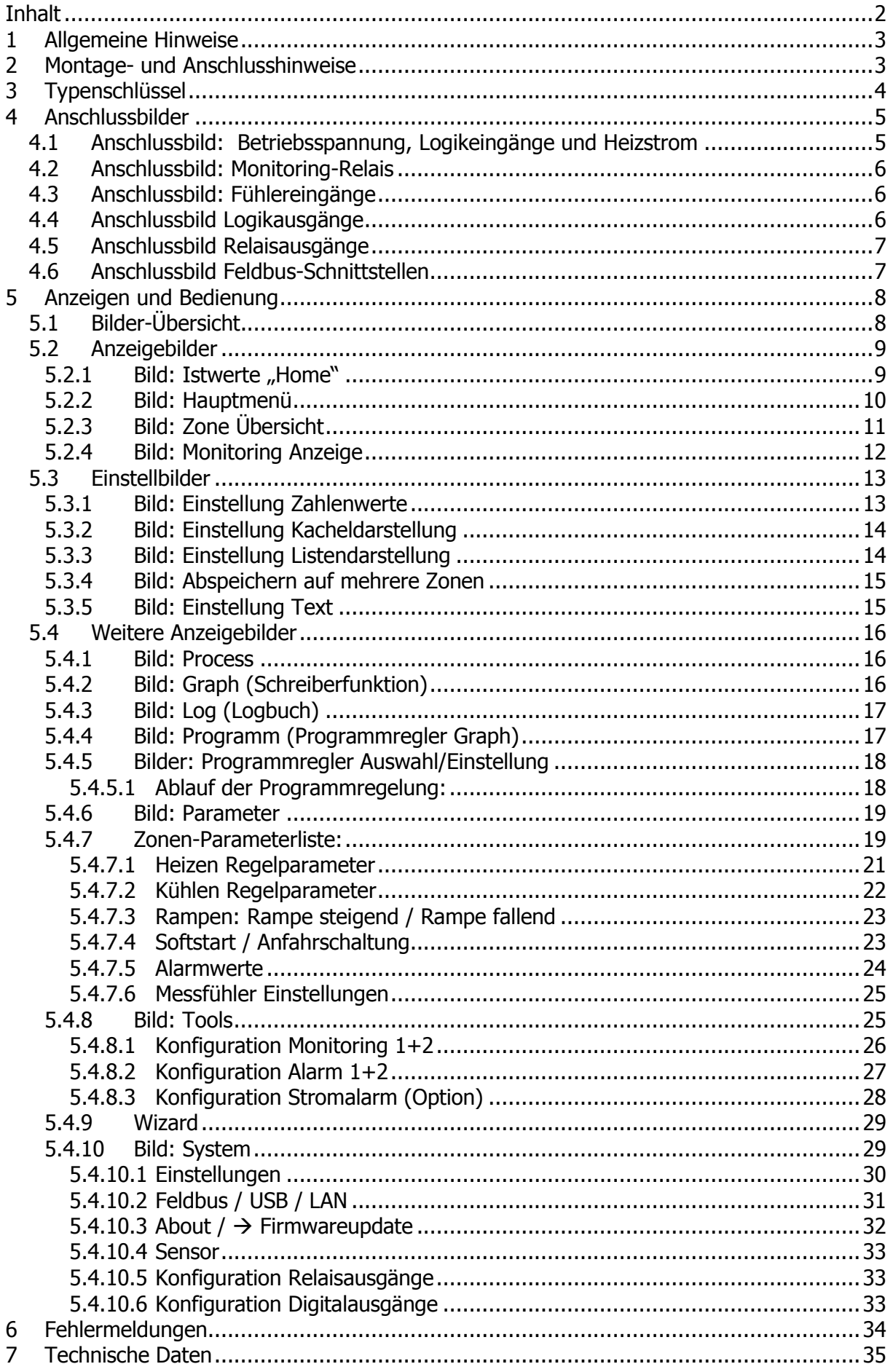

# **1 Allgemeine Hinweise**

Verwendete Symbolik:

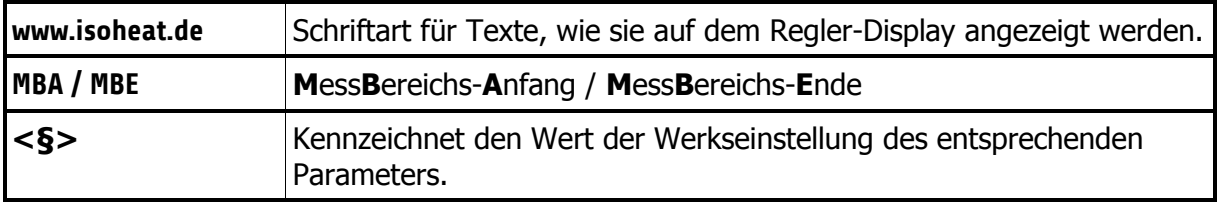

# **2 Montage- und Anschlusshinweise**

Es ist darauf zu achten, dass die hier beschriebenen Geräte nur bestimmungsgemäß eingesetzt werden.

Sie sind für den Schalttafeleinbau vorgesehen.

Das Gerät ist so zu montieren, dass es vor unzulässiger Feuchtigkeit und starker Verschmutzung geschützt ist.

Der zugelassene Umgebungstemperaturbereich darf nicht überschritten werden. Die elektrischen Anschlüsse sind durch einen Fachmann gemäß den örtlichen Vorschriften vorzunehmen.

Es dürfen nur Messwertgeber entsprechend dem vorprogrammierten Bereich angeschlossen werden.

Bei Thermoelementanschluss muss die Ausgleichsleitung bis zur Reglerklemme verlegt werden.

Messwertgeberleitungen und Signalleitungen (z. B. Logikausgangsleitungen) sind räumlich getrennt von Steuer- und Netzspannungsleitungen (Starkstromleitungen) zu verlegen. Zur Einhaltung der CE-Konformität sind abgeschirmte Messwertgeber- und Signalleitungen zu verwenden.

Messwertgeber und Logikausgänge dürfen extern nicht miteinander verbunden werden.

Eine räumliche Trennung zwischen dem Gerät und induktiven Verbrauchern wird empfohlen. Schützspulen sind durch parallelgeschaltete, angepasste RC - Kombinationen zu entstören. Steuerstromkreise (z. B. für Schütze) sollen nicht direkt an den Netzanschlussklemmen des Gerätes angeschlossen werden.

#### Die gerätebezogenen Einstellungen (Bild: System) sind generell zuerst vorzunehmen.

Diese Beschreibung wurde mit größtmöglicher Sorgfalt erstellt. Die Angaben hierin gelten jedoch nicht als Zusicherung von Produkteigenschaften. Der Hersteller übernimmt keine Haftung für Fehler. Der Hersteller behält sich Änderungen, die dem technischen Fortschritt dienen, jederzeit vor. Alle Rechte vorbehalten.

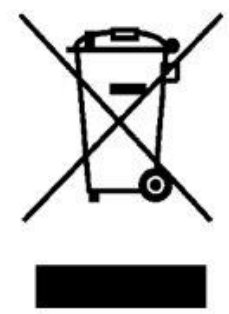

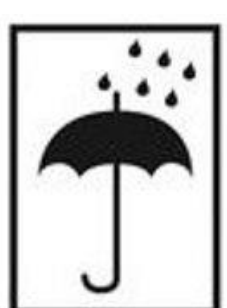

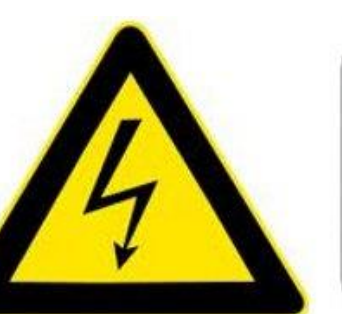

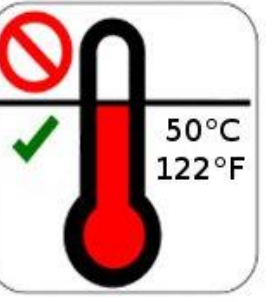

Elektroschrott und Elektronikkomponenten unterliegen der Sondermüllbehandlung und dürfen nur von zugelassenen Fachbetrieben entsorgt werden.

# **3 Typenschlüssel**

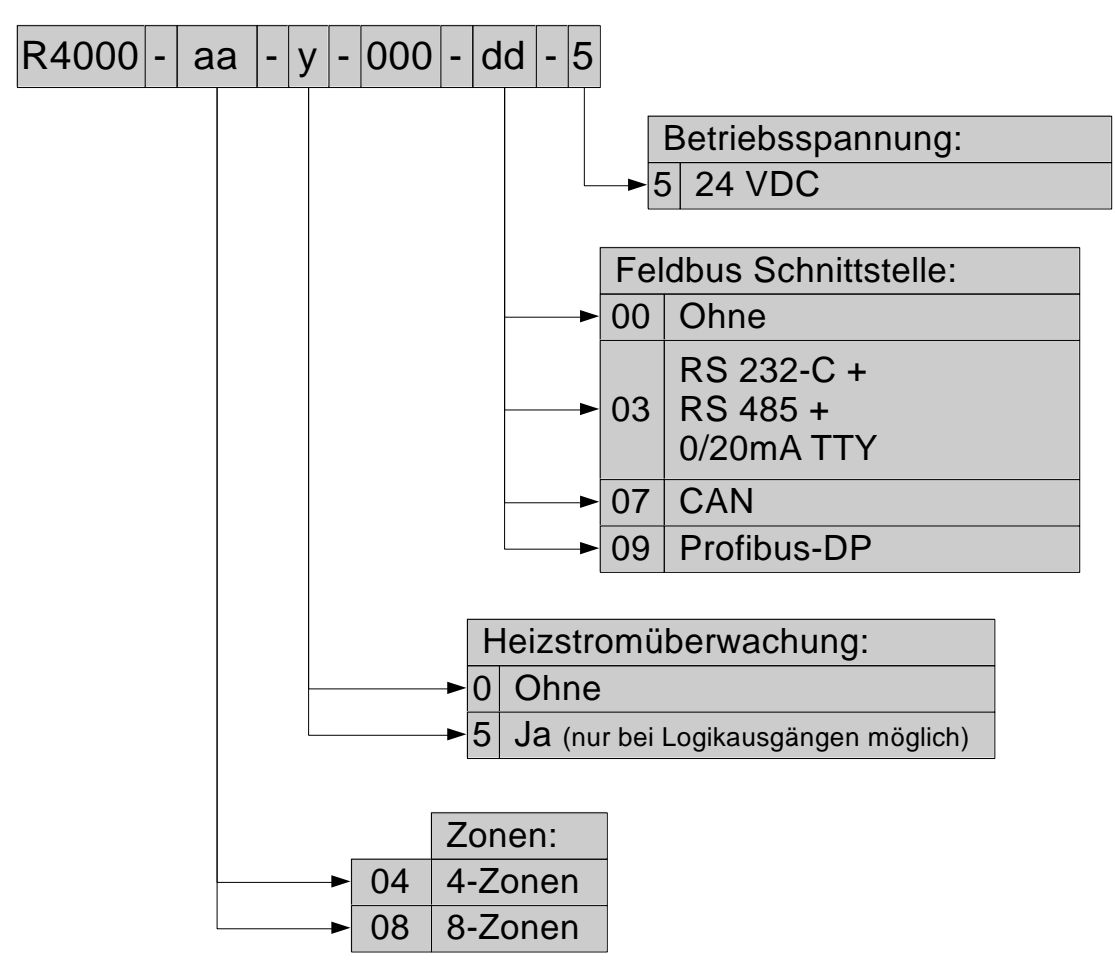

# **4 Anschlussbilder**

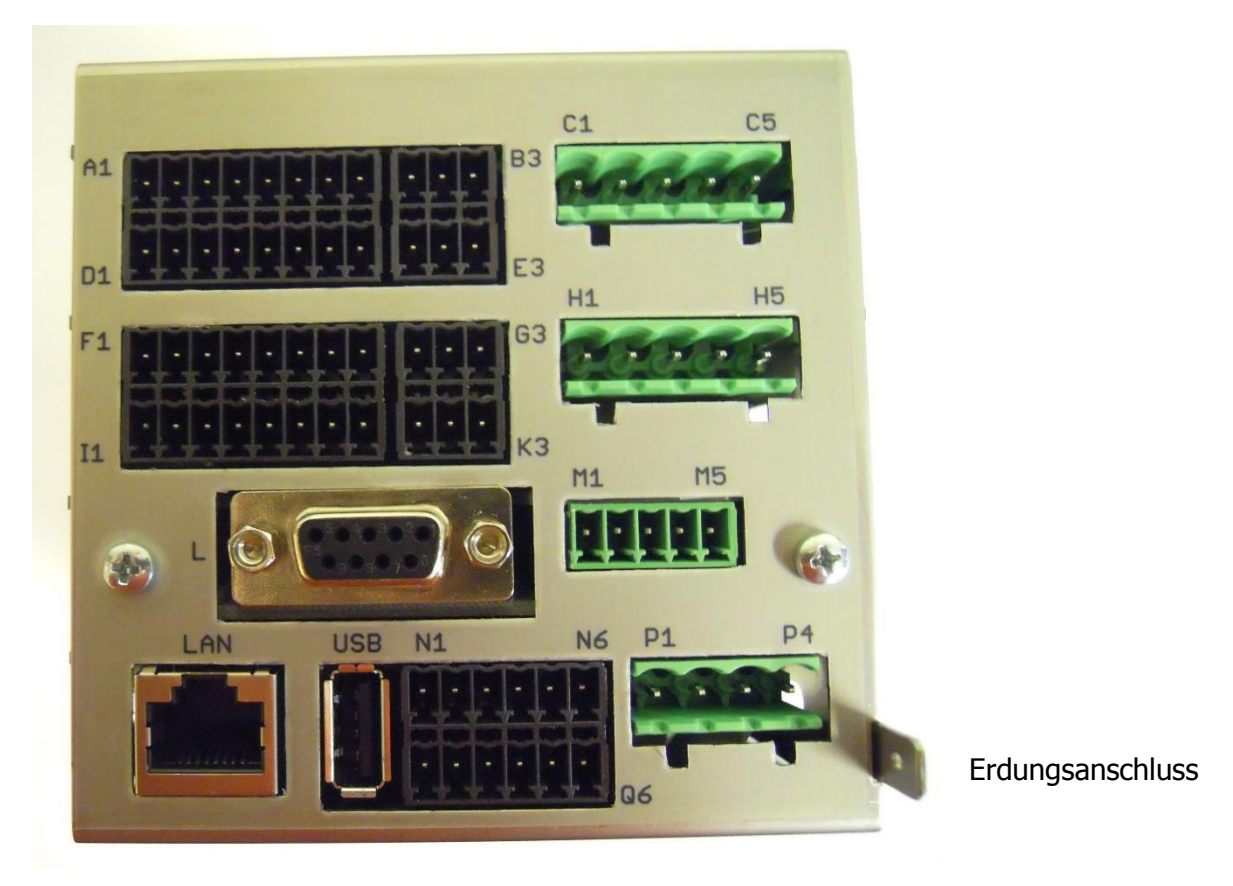

Der Erdanschluss (Flachstecker 6,3mm) ist möglichst kurz (<20cm) mit einem dicken Kabel (>=4qmm) mit einer Erdschiene zu verbinden!

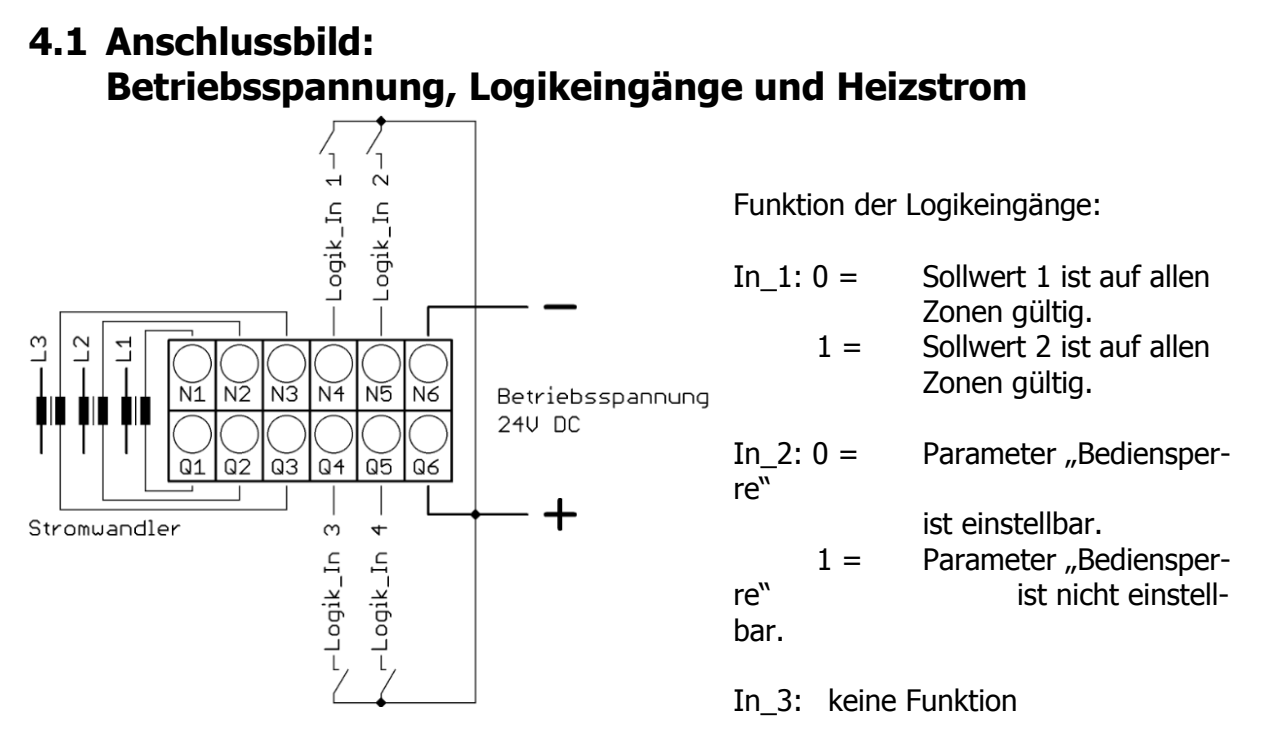

In 4: keine Funktion

# **4.2 Anschlussbild: Monitoring-Relais**

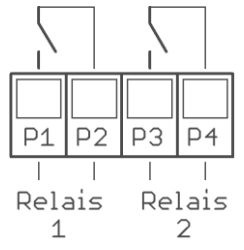

# **4.3 Anschlussbild: Fühlereingänge**

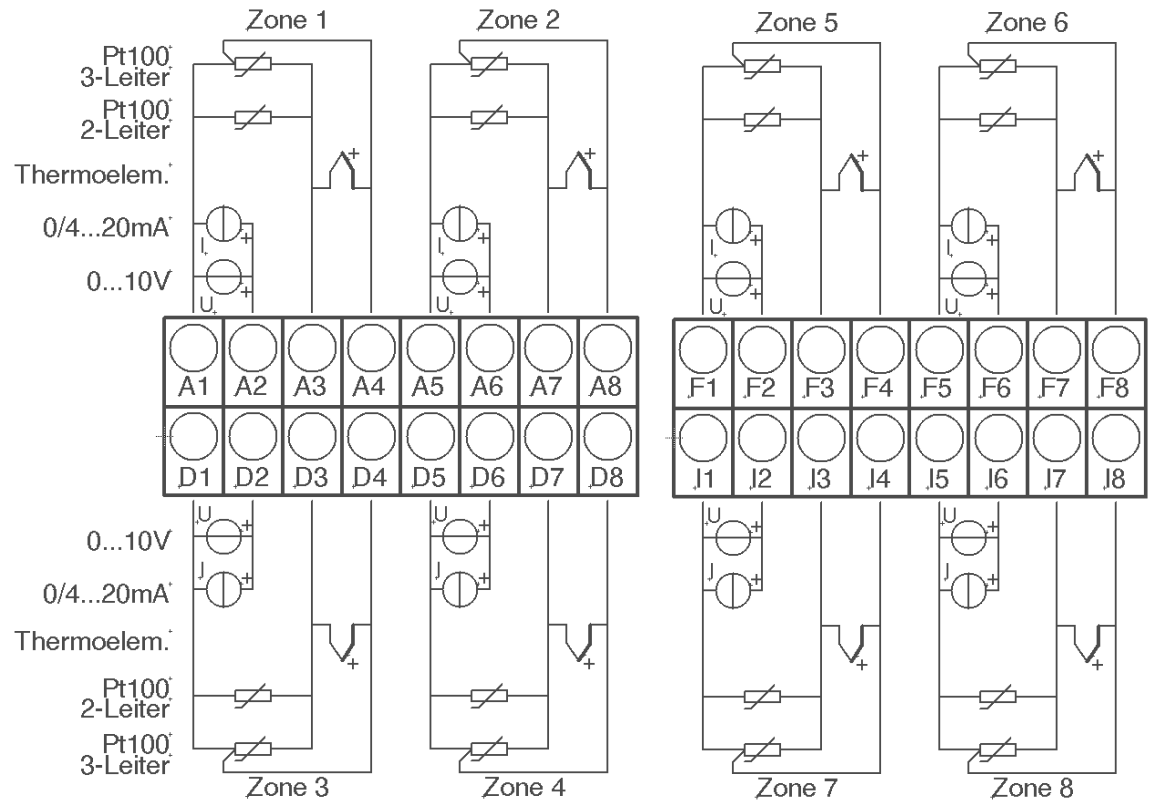

Fühler und Logikausgänge dürfen extern nicht miteinander verbunden werden!

PT100: Je nach Anschlussart (2-Leiter/3-Leiter) muss der Parameter "Messfühler/Sensor" entsprechend gewählt werden.

# **4.4 Anschlussbild Logikausgänge**

![](_page_5_Figure_7.jpeg)

Die Versorgungsspannung für die Logikausgänge muss extern verdrahtet werden: An den Klemmen B3 und G3 muss +24V angelegt werden.

B3 ist intern mit E3 verbunden und G3 mit K3. Die Klemmen E3 und K3 können so zum Brücken der +24V verwendet werden.

# **4.5 Anschlussbild Relaisausgänge**

![](_page_6_Figure_1.jpeg)

# **4.6 Anschlussbild Feldbus-Schnittstellen**

![](_page_6_Picture_184.jpeg)

#### **Typ 03 / 07 : Serielle Schnittstellen / CAN**

Das serielle Feldbusmodul (Typ: 03) beinhaltet die drei Schnittstellen RS232, RS485 und TTY. Durch die Anschlussbelegung und den Parameter "HW-Konfig" wird der gewünschte Bus ausgewählt.

#### **Typ 09: Profibus**

![](_page_6_Picture_7.jpeg)

![](_page_6_Picture_185.jpeg)

Die 5V-Versorgung dient nur zur Versorgung der Busabschlusswiderstände. Eine weitere Belastung ist nicht zulässig.

# **5 Anzeigen und Bedienung**

Das Gerät verfügt über eine kontrastreiche und hintergrundbeleuchtete Farb-LCD-Anzeige.

Nach dem Einschalten und der Initialisierung des Gerätes werden die Ist- und Sollwerte aller Regelzonen angezeigt.

Die Bedienung des Gerätes ist menügesteuert. Die Anzeige der einzelnen Parameter erfolgt weitestgehend im Klartext und kann auf verschiedene Sprachen eingestellt werden.

Es gibt mehrere Bilder für verschiedene Funktionen und Einstellungen.

#### Home and the Process and Home and Log 18.12.2014 08:51 09:15 Proc[°C] Set[°C] Y[%] I[A]  $U10$ Process Log  $L101/5$ 222 222  $250.0$ Gerät eingeschaltet 18.12.08:23 A 250 250 250 250 250  $_{\rm 31}$  $0.0$ 250 250  $310.0$ n in  $\ddot{\phantom{1}}$ Đ  $\left[6\right]$ 250 250 250 25 250  $31 0.0$ in a ШI 250  $31 0.0$ ar a A  $\boldsymbol{I}$ 250 250 250 250 250  $340.0$ **STIP** 250  $310.0$ A  $\bullet$  $CLR$ 250  $250$ 250 250  $31$  $0.0$ Zone Übersicht Graph Graph Graph Programmregler ptmenü**/Zone Übersicht** rg.1/Glühen 1/St.3 läuft Strom Steller.  $\ddot{}$ Û 0°C 11%  $0.0A$ ¥. **n**°C  $\Delta$  1  $\blacktriangle$  2 250°  $\widehat{1}$  $\left(1\right)$ ◢  $\odot$  $\rightarrow$ 廷 匝  $\bullet$ ▰ Graph Paramete  $5:30$  $3:40$ ► **Hauptmenü** rsicht**/Hauptmenü R10** ≡≡ ies ⋿  $\overline{\text{Log}}$ Home **Process F**  $\bullet$ Programn Zon Graph Expert  $\circ$ ₩ ä System Parameter Tool **Parameter** Tools **System**<br> **Example Tools** System **Consumer System**<br> **Example Tools** System **Consumer System**  $510$  $\overline{P10}$ **Konfiguration**<br>Monitoring 1 **Konfiguration**<br>**Monitoring 2** Einstellungen Sensor Konfiguration<br>Alarm 1 Konfiguration<br>Alarm 2 Konfiguration<br>Digitalausgänge  $\ddot{\phantom{0}}$ Feldbus<br>USB / LAN Zone Ein/Aus  $\widehat{1}$ E ein Power On Mode Konfiguration<br>Relaisausgänge About **Wizard** Sollwert 1/2 aus Optimierung Konfiguration<br>Stromalarm Ŧ Konfiguration Heizen-Kühlen

# **5.1 Bilder-Übersicht**

 **= langer Tastendruck (> 2 s)**

# **5.2 Anzeigebilder**

#### <span id="page-8-0"></span>**5.2.1 Bild: Istwerte "Home"**

Anzeige der Sollwerte und Istwerte aller Regelzonen.

![](_page_8_Figure_3.jpeg)

# **5.2.2 Bild: Hauptmenü**

Das Bild dient als Rangierstelle für die einzelnen Funktionsbilder

![](_page_9_Picture_124.jpeg)

# **5.2.3 Bild: Zone Übersicht**

Das Bild zeigt die wichtigsten Prozessdaten einer Zone. Zu diesem Bild gelangt man durch kurzes Betätigen des Feldes einer Zone im Bild "Istwerte".

![](_page_10_Picture_164.jpeg)

# **5.2.4 Bild: Monitoring Anzeige**

![](_page_11_Picture_90.jpeg)

# **5.3 Einstellbilder**

## **5.3.1 Bild: Einstellung Zahlenwerte**

Dieses Bild dient zur Eingabe von Zahlenwerten, Beispiel: Sollwert 1.

![](_page_12_Picture_146.jpeg)

# **5.3.2 Bild: Einstellung Kacheldarstellung**

![](_page_13_Picture_164.jpeg)

# **5.3.3 Bild: Einstellung Listendarstellung**

![](_page_13_Picture_165.jpeg)

#### <span id="page-14-0"></span>**5.3.4 Bild: Abspeichern auf mehrere Zonen**

![](_page_14_Picture_1.jpeg)

#### **5.3.5 Bild: Einstellung Text**

Dieses Bild dient zur Eingabe von Texten für die Bezeichnung von Programmen.

![](_page_14_Picture_151.jpeg)

# **5.4 Weitere Anzeigebilder**

#### **5.4.1 Bild: Process**

Dieses Bild dient der Übersicht über alle Zonen.

![](_page_15_Picture_164.jpeg)

## **5.4.2 Bild: Graph (Schreiberfunktion)**

Dieses Bild zeigt den zeitlichen Temperaturverlauf für eine Zone. Im Falle einer Störung kann hier der Istwertverlauf nachträglich begutachtet werden.

![](_page_15_Picture_165.jpeg)

# **5.4.3 Bild: Log (Logbuch)**

Dieses Bild zeigt die Alarm- und Statusmeldungen für alle Zonen.

![](_page_16_Picture_176.jpeg)

## **5.4.4 Bild: Programm (Programmregler Graph)**

Dieses Bild zeigt die grafische Darstellung des eingestellten Regelprogramms.

![](_page_16_Figure_5.jpeg)

## **5.4.5 Bilder: Programmregler Auswahl/Einstellung**

Dieses Bild gibt die Übersicht über die 8 Regelprogramme. Man gelangt über die Edit- Taste im Bild "Programmregler Graph" in dieses Menü.

![](_page_17_Picture_144.jpeg)

Schritt 4: 0:40 / 55°C -> Innerhalb von 40 Minuten den Sollwert kontinuierlich von 360°C auf 55°C reduzieren.

Schritt 5: OFF / 0°C -> Dieser Schritt wird nicht mehr ausgeführt.

Letzter Schritt ist der Schritt, nachdem die Zeit auf OFF gesetzt ist. Wenn keine Zeiten des

Programms ausgeschaltet "OFF" sind, ist dies der 8.Schritt.

Nach Ablauf der Gesamtzeit eines gestarteten Programms wird der letzte Sollwert gehalten.

Nach einer Netzunterbrechung bei laufendem Programmregler schaltet sich der Programmregler in dem Schritt wieder ein, bei dem die Unterbrechung stattfand.

#### **5.4.6 Bild: Parameter**

Dieses Bild dient der Anzeige und Eingabe aller Zonen-Parameter für alle Zonen.

![](_page_18_Picture_177.jpeg)

#### **5.4.7 Zonen-Parameterliste:**

![](_page_18_Picture_178.jpeg)

![](_page_18_Picture_179.jpeg)

![](_page_19_Picture_157.jpeg)

![](_page_19_Picture_158.jpeg)

#### **Hinweise zum Einstellen der Regelparameter:**

Im Normalfall arbeitet der Regler mit PD/I-Stellverhalten. Das heißt, er regelt ohne bleibende Regelabweichung und weitgehend ohne Überschwingen in der Anfahrphase. Das Stellverhalten ist in seiner Struktur umschaltbar:

![](_page_19_Picture_159.jpeg)

![](_page_20_Picture_188.jpeg)

Je nach Konfiguration sind bestimmte Parameter nicht sichtbar.

![](_page_20_Picture_189.jpeg)

![](_page_21_Picture_186.jpeg)

![](_page_22_Figure_0.jpeg)

#### **5.4.7.4Softstart / Anfahrschaltung**

Diese Funktion darf nur bei Programmierung des Gerätes mit bistabilen Spannungsausgängen aktiviert werden. Relais werden durch schnelles Takten zerstört.

Zum langsamen Austrocknen von Wärmeträgern, mit z.B. Magnesiumoxyd (Keramik) als Isolationsmaterial, wird der vom Regler ausgegebene Stellgrad (heizen) während der Anfahrphase auf einen vorwählbaren Stellgrad begrenzt. Gleichzeitig wird die Taktfrequenz um den Faktor 4 erhöht. Hierdurch erfolgt ein langsameres Aufheizen.

Hat der Istwert den Anfahrsollwert erreicht, so kann er für eine einstellbare Anfahrhaltezeit konstant gehalten werden. Danach fährt der Regler auf den jeweils gültigen Sollwert. Ist die temperaturabhängige Anfahrschaltung in Betrieb, so kann die Selbstoptimierung während dieser Zeit nicht aufgerufen werden.

Ist eine Sollwertrampe programmiert, so ist diese während der Dauer der Anfahrschaltung außer Betrieb.

Die Anfahrschaltung ist wirksam, wenn:

- der Parameter P (xp) der betroffenen Regelzone > 0,1 % programmiert wird.

- der Regler eingeschaltet wird und der aktuelle Istwert kleiner als der Anfahrsollwert - 5% vom Messbereich ist.

Die Anfahrschaltung kann für jede Zone individuell gewählt und eingestellt werden.

![](_page_22_Picture_226.jpeg)

![](_page_22_Picture_227.jpeg)

![](_page_23_Picture_209.jpeg)

![](_page_23_Picture_210.jpeg)

![](_page_24_Picture_197.jpeg)

# **5.4.8 Bild: Tools**

![](_page_24_Picture_198.jpeg)

#### <span id="page-25-0"></span>**5.4.8.1 Konfiguration Monitoring 1+2**

Einstellung der Meldungen für Monitoring 1. Entsprechendes gilt für Monitoring (2)

Der Regler verfügt über zwei unabhängige Monitoring-Relais.

Über das Monitoring können verschiedene Ereignisse des Reglers auf die Relais ausgegeben werden. Alle ausgewählten Ereignisse werden verodert.

Ist das Monitoring aktiv, wird dies in den Übersichtsbildern durch Glockensymbole ( $\left( 41 + 2 \right)$ ) dargestellt. Die Farbe der Darstellung ist bei den Alarmen programmierbar, die anderen Ereignisse haben vorgegebene Farben. Sollten mehrere Ereignisse mit unterschiedlichen Farben auftreten, gilt die Priorität: rot, gelb, grün.

<span id="page-25-1"></span>![](_page_25_Picture_262.jpeg)

### **5.4.8.2Konfiguration Alarm 1+2**

![](_page_26_Picture_296.jpeg)

![](_page_27_Picture_203.jpeg)

#### **5.4.8.3 Konfiguration Stromalarm (Option)**

Die hier beschriebenen Einstellungen gelten für alle Zonen. Es nehmen nur Zonen an der Heizstromüberwachung teil, deren Heizen-Signal auf einem Logikausgang ausgegeben wird. Dabei ist zu beachten, dass Netzspannungsschwankungen (Absenkungen) keinen Fehlalarm durch Unterschreiten des zu überwachenden Heizstromwertes auslösen.

Die Alarmmeldung wird entsprechend dem Parameter "Verzögerung" verzögert, damit eine einzelne Fehlmessung oder Störspitzen keine Fehlalarmmeldungen auslösen.

Die Strommessung ist werkseitig für einen Stromwandler 1:1000 ausgelegt. (Zubehör Typ: M2000 1:1000 max. 60A).

Bei Verwendung von anderen Stromwandlern kann das Verhältnis angepasst werden.

![](_page_27_Picture_204.jpeg)

![](_page_28_Picture_131.jpeg)

#### **5.4.9 Wizard**

![](_page_28_Picture_132.jpeg)

Neugeräte starten automatisch mit dem Wizard. Wenn der Wizard im letzten Bild mit "Ende" beendet wurde, erscheint er nicht mehr automatisch beim Einschalten.

## **5.4.10 Bild: System**

![](_page_28_Picture_133.jpeg)

## **5.4.10.1 Einstellungen**

![](_page_29_Picture_272.jpeg)

![](_page_30_Picture_323.jpeg)

#### **5.4.10.2 Feldbus / USB / LAN**

![](_page_31_Picture_229.jpeg)

![](_page_31_Picture_230.jpeg)

#### <span id="page-31-0"></span>**5.4.10.3 About / Firmwareupdate**

![](_page_31_Picture_231.jpeg)

#### **5.4.10.4 Sensor**

![](_page_32_Picture_255.jpeg)

#### **5.4.10.5 Konfiguration Relaisausgänge**

Für jede Zone steht ein Relaisausgang zur Verfügung. Hier wird festgelegt, welches Signal auf dem Relais ausgegeben wird. Bei der Verwendung als Stellausgang ist zu beachten, dass die Schaltzykluszeit möglichst lang eingestellt wird um den Kontaktverschleiß des Relais zu minimieren.

![](_page_32_Picture_256.jpeg)

#### **5.4.10.6 Konfiguration Digitalausgänge**

Für jede Zone steht ein Digitalausgang (Logikausgang) zur Verfügung. Hier wird festgelegt, welches Signal auf dem Ausgang ausgegeben wird.

![](_page_32_Picture_257.jpeg)

# **6 Fehlermeldungen**

![](_page_33_Picture_135.jpeg)

# **7 Technische Daten**

![](_page_34_Picture_198.jpeg)

![](_page_35_Picture_120.jpeg)

Technische Änderungen vorbehalten